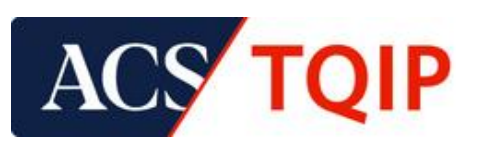

# **RESOURCE GUIDE**

## **Data Uploader**

#### **Purpose**

This document outlines the process for uploading your trauma data to the Data Center submission platform.

#### **Process**

1. From the Trauma Quality Programs Participant Hub, click *Data Center*:

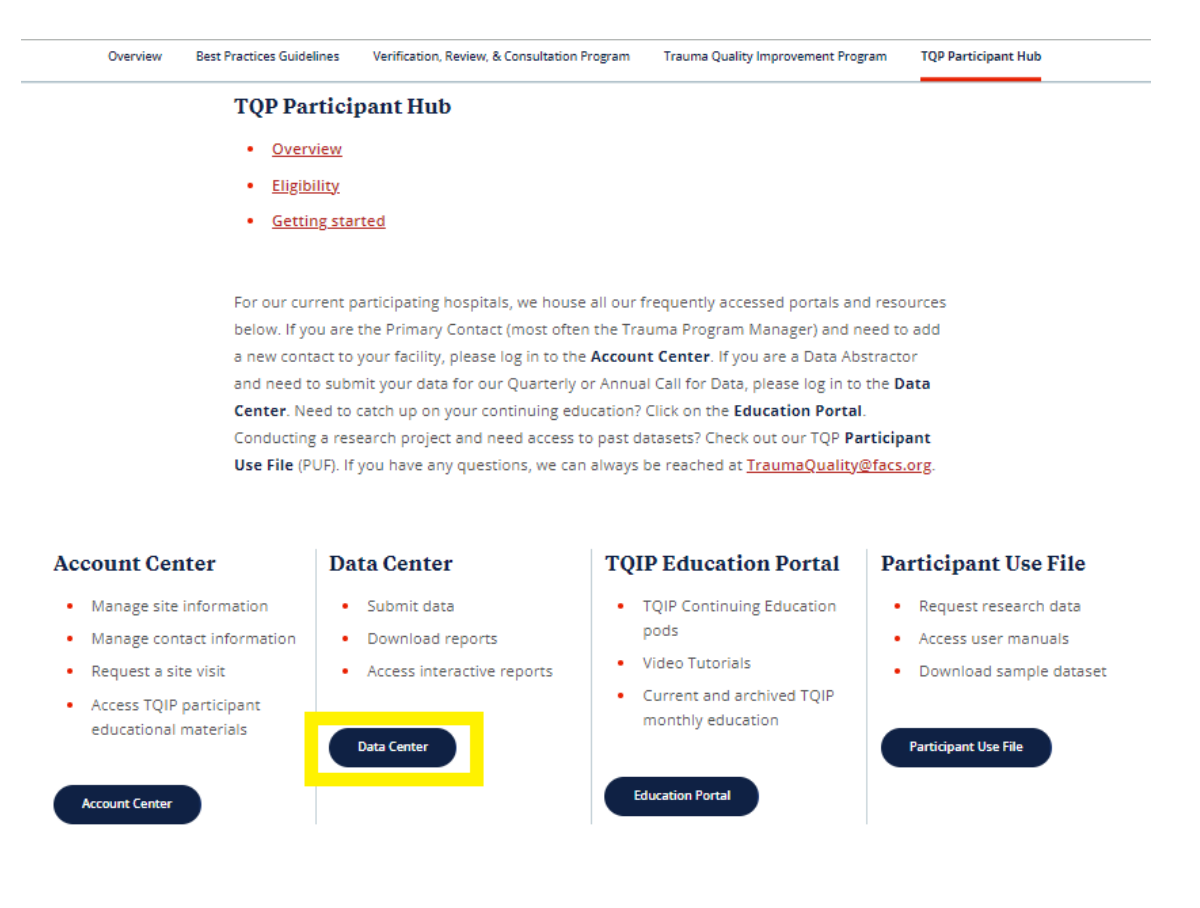

2. Log into the Data Center with the username and password provided to you by IQVIA [\(ACSTechSupport@IQVIA.com\)](mailto:ACSTechSupport@IQVIA.com).

3. Review your *Data Submission Summary Dashboard* for any missing quarters. Missing data will reflect as:

- A. **RED**: No data received
- B. **TAN**: Low count of data received
- C. **Green:** Data received

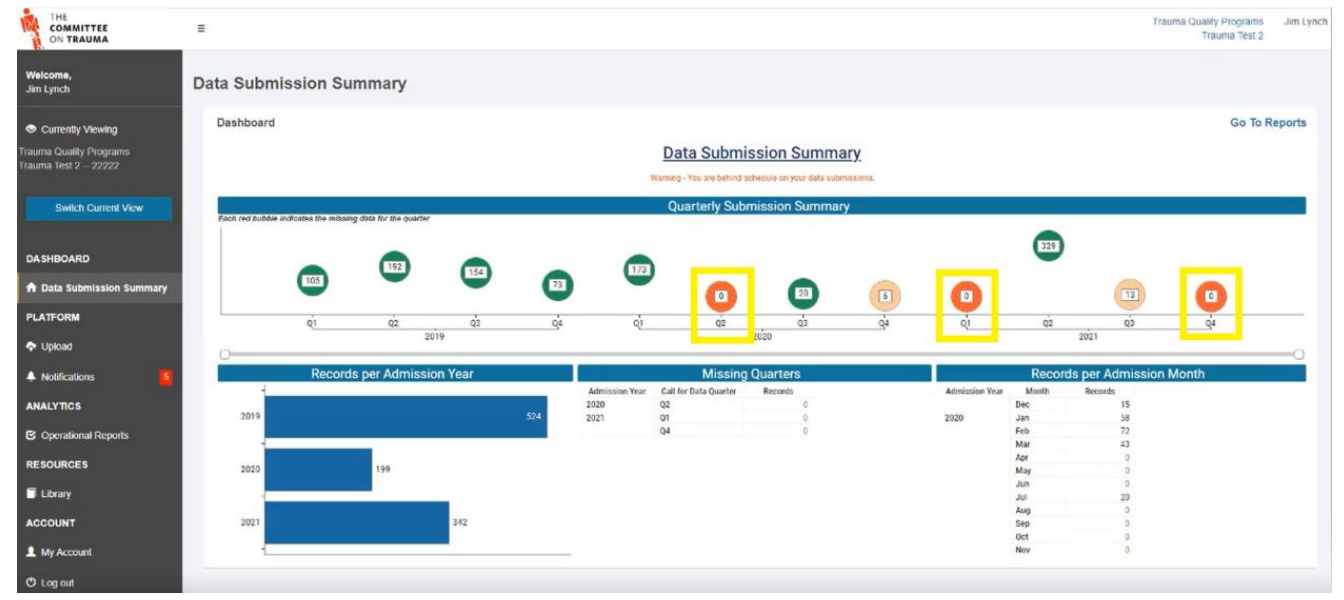

4. In the lower-left of the dashboard, you can review a breakdown of your *records per admission year*. This is helpful for identifying lower-than-normal admission counts for a given year.

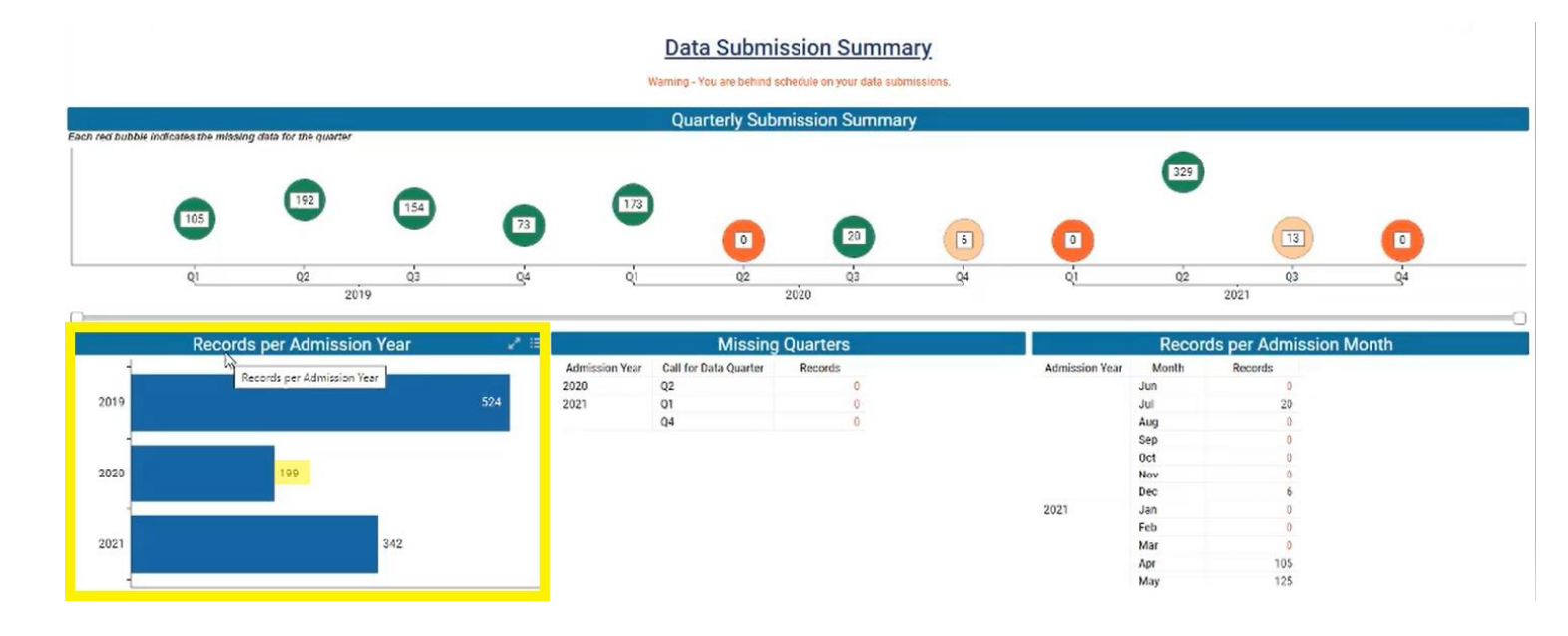

5. Drilling down further, in the middle-right of the dashboard, you can review a breakdown of your *Missing Quarters*. This will pinpoint the specific missed quarter(s) of data.

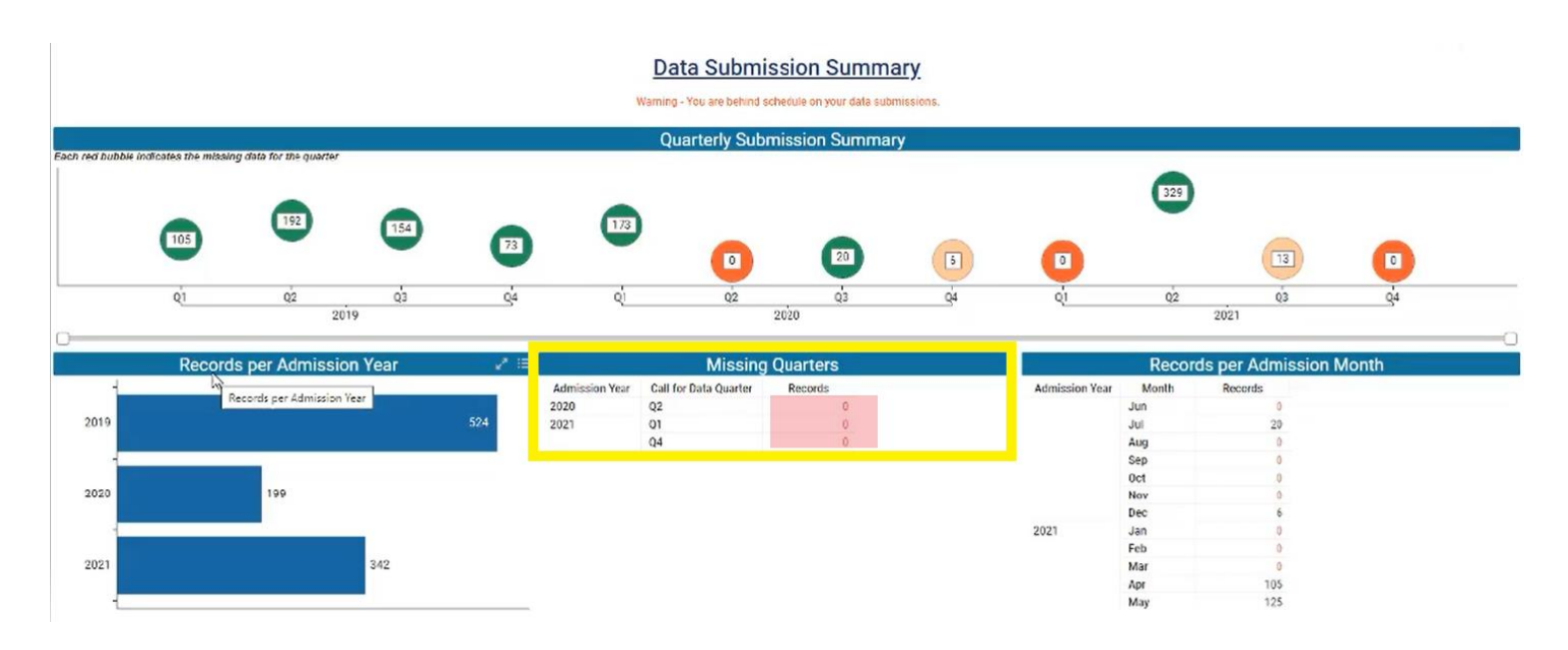

6. In the lower-right of the dashboard, you can review a breakdown of your *records per admission month*. This is helpful for identifying missing months of data or lower-than-normal admission counts for a given month.

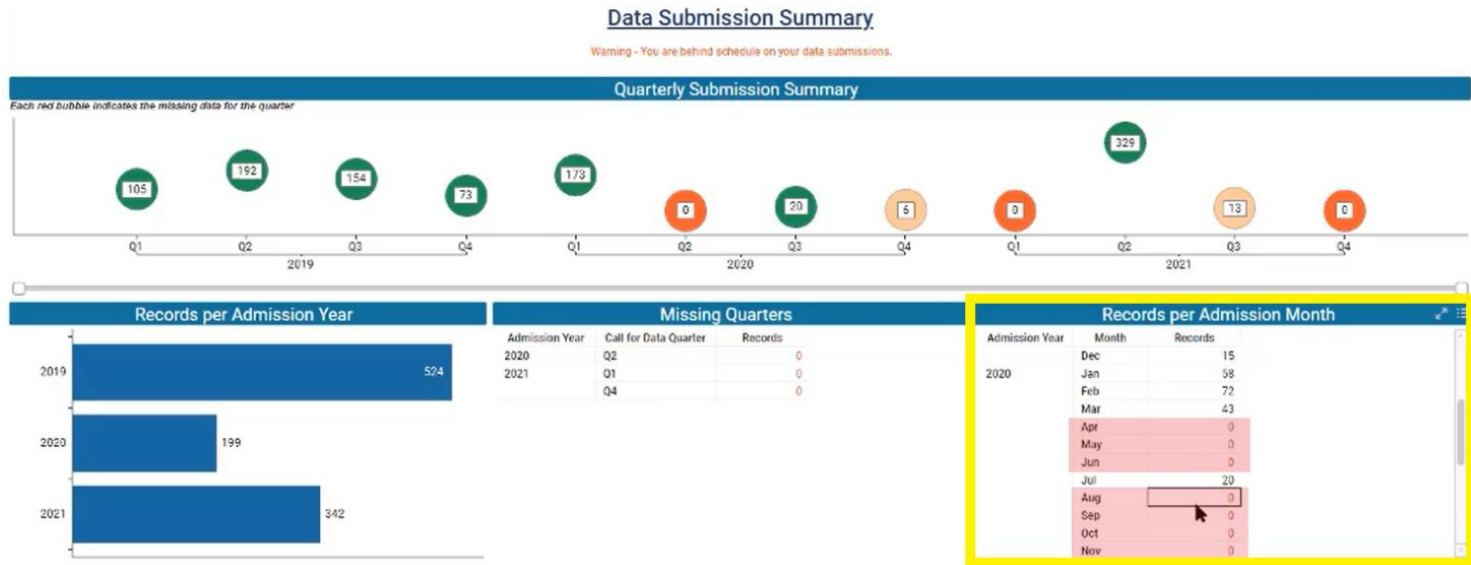

7. Prepare your XML file for data upload with assistance from your internal trauma registry product.

8. Once you're ready to upload your data, select *"Upload"* on the left-hand navigation bar.

*Helpful tip: Records must be separated out by admission year for any given upload. For example, 2022 records are uploaded together; 2023 records are uploaded together.* 

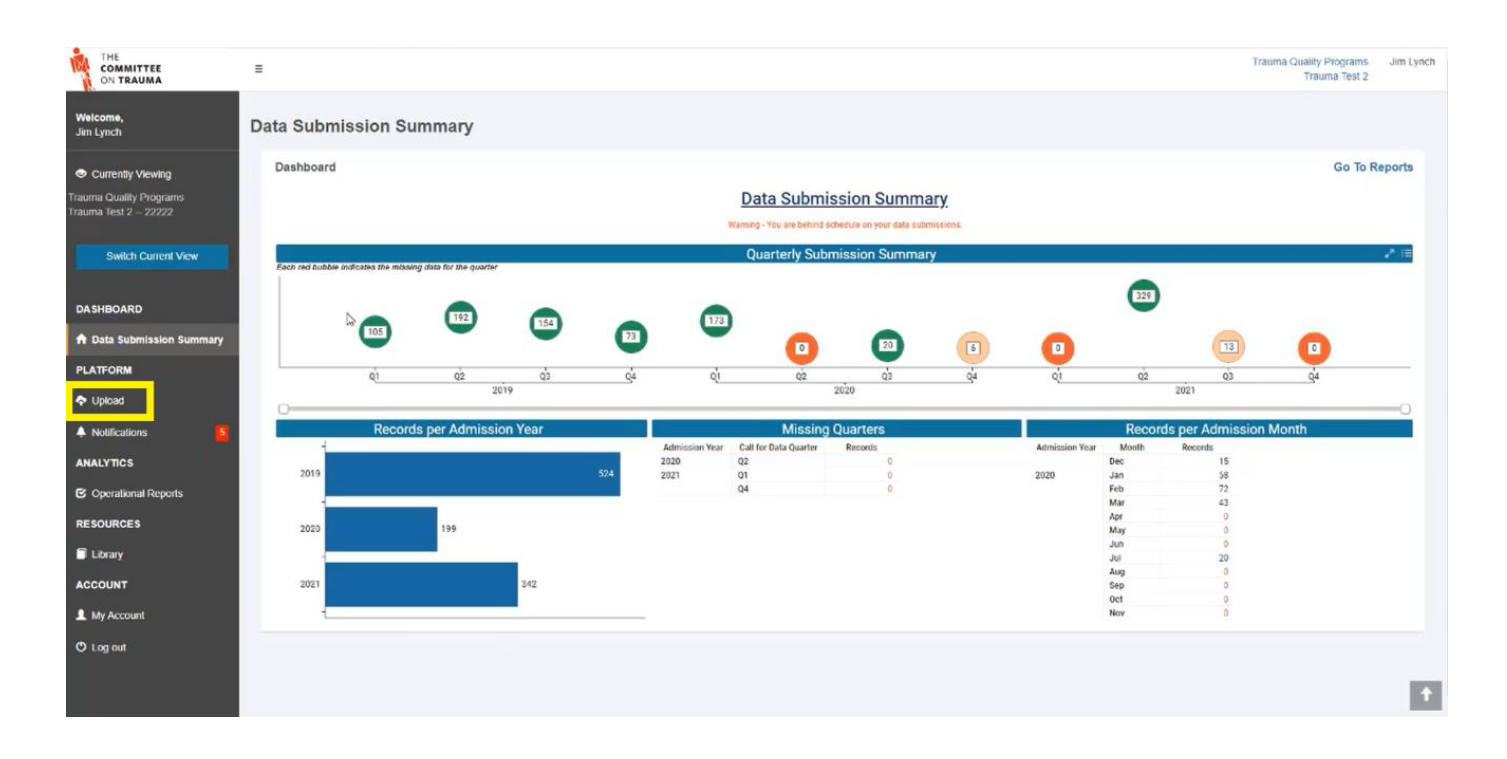

9. Select the correct file type for the file you intend to upload.

- A. TQIP facilities should select *TQIP* from the File Type dropdown menu unless they have not begun collecting the additional TQIP process measures for their data.
	- i. Level III TQIP Participants are not required to submit the additional process measures.
- B. NTDB facilities will only have the option to select a file type of *NTDB*.

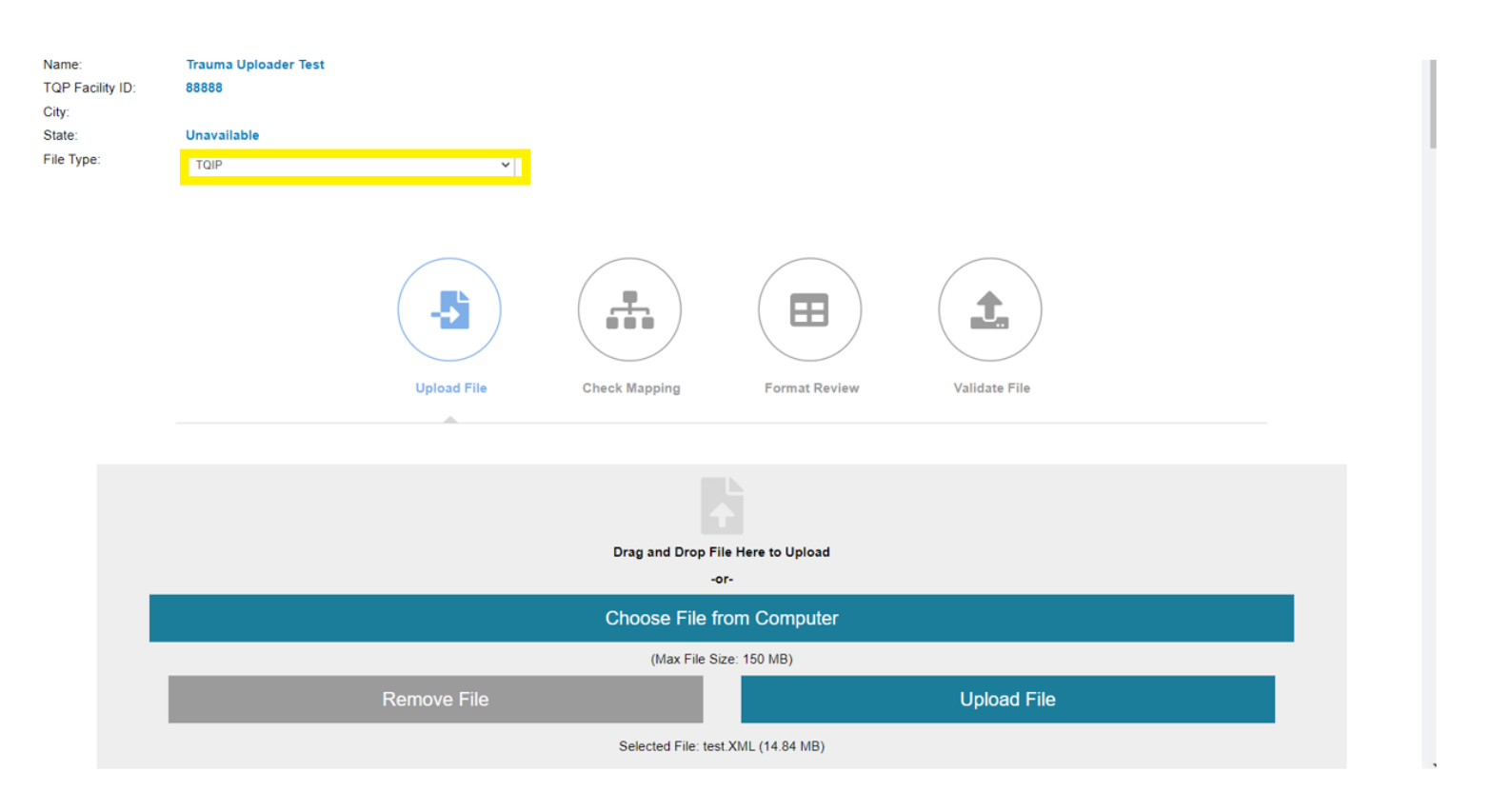

10. Select *Choose File* from the Upload Box to select the XML file you would like to upload. You can also simply drag and drop the file into the Upload Box:

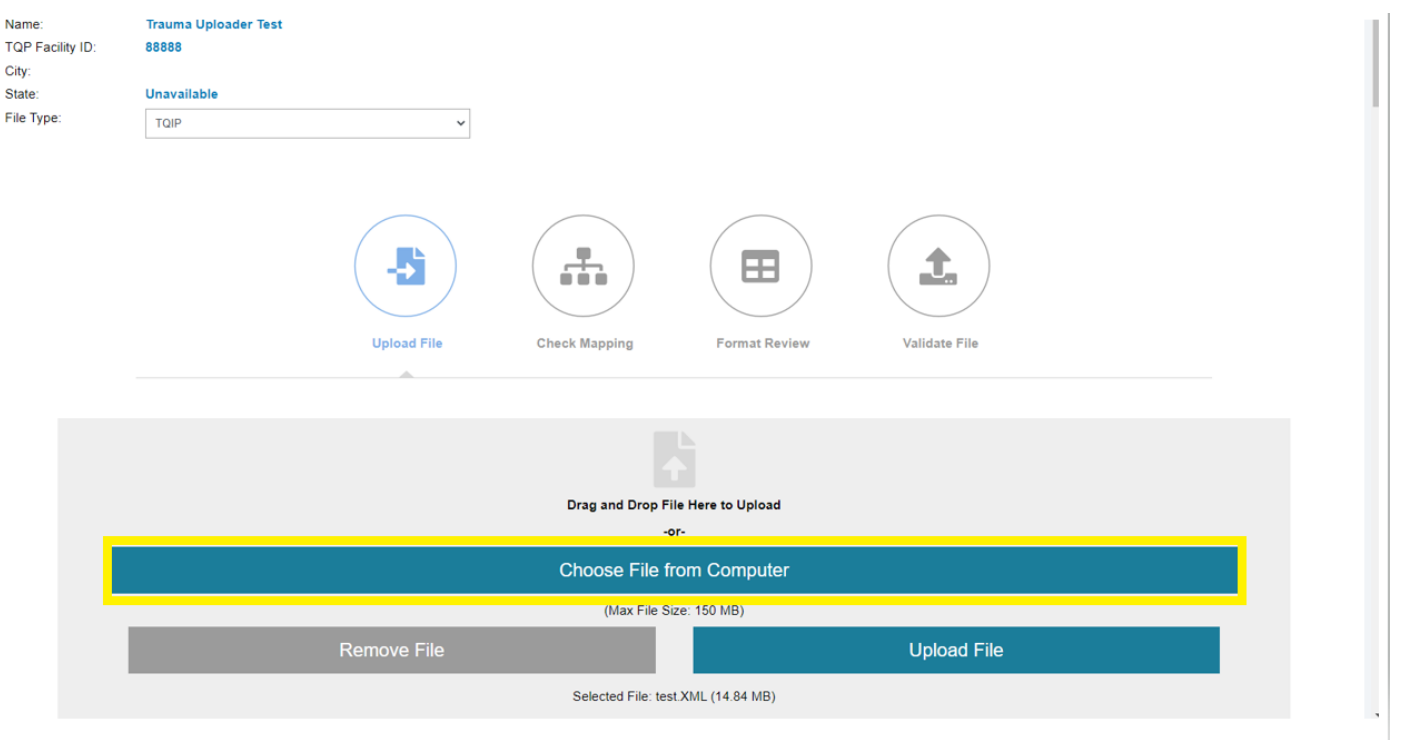

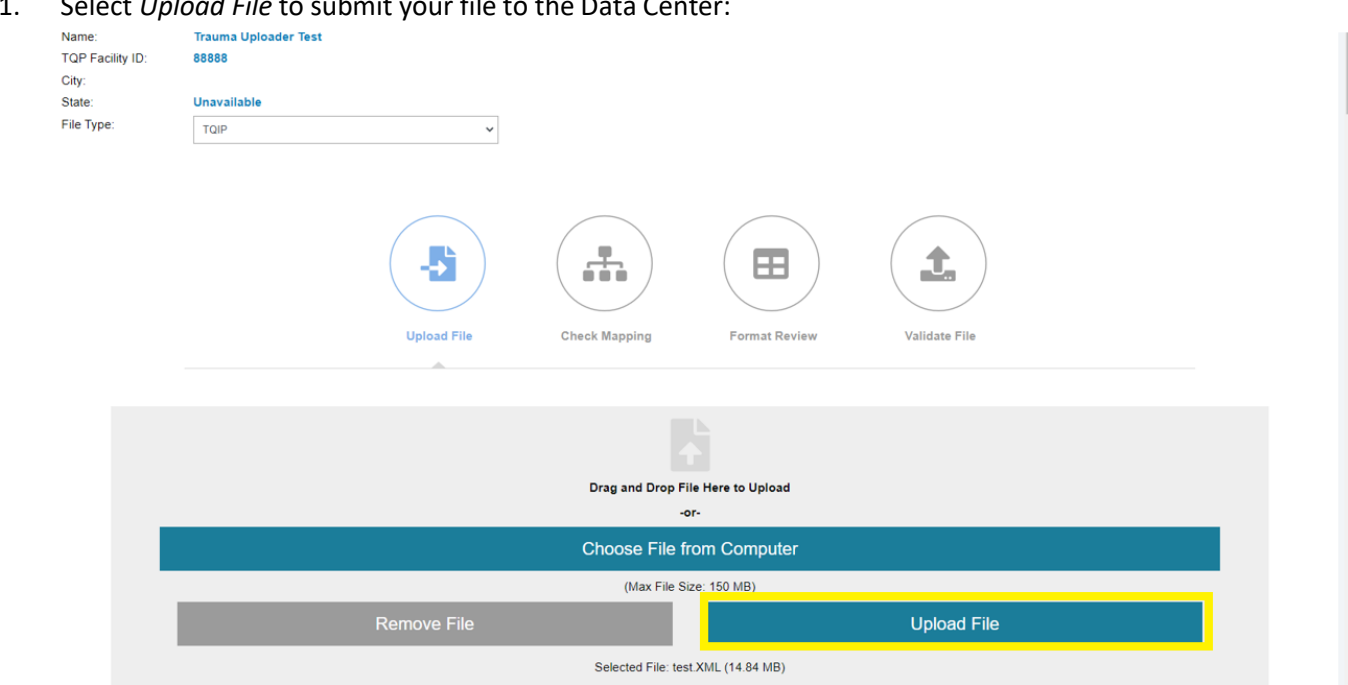

### 11. Select *Upload File* to submit your file to the Data Center:

12. While your upload is preprocessing, the page will look like this:

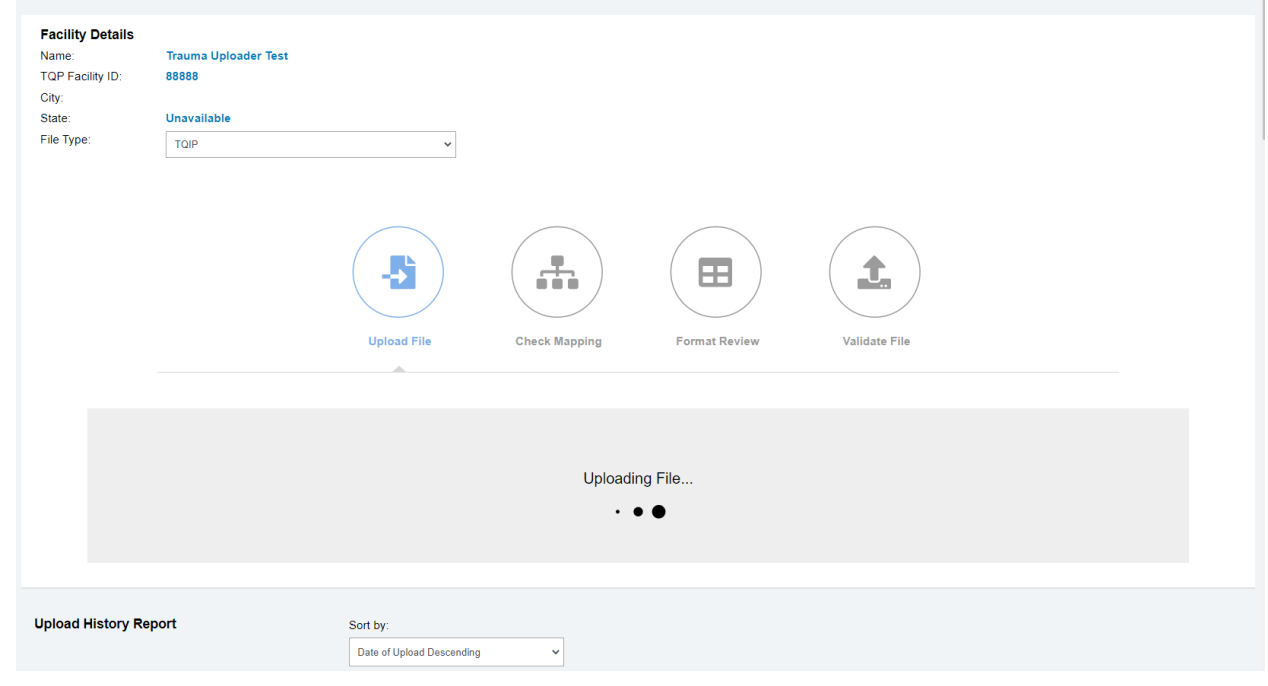

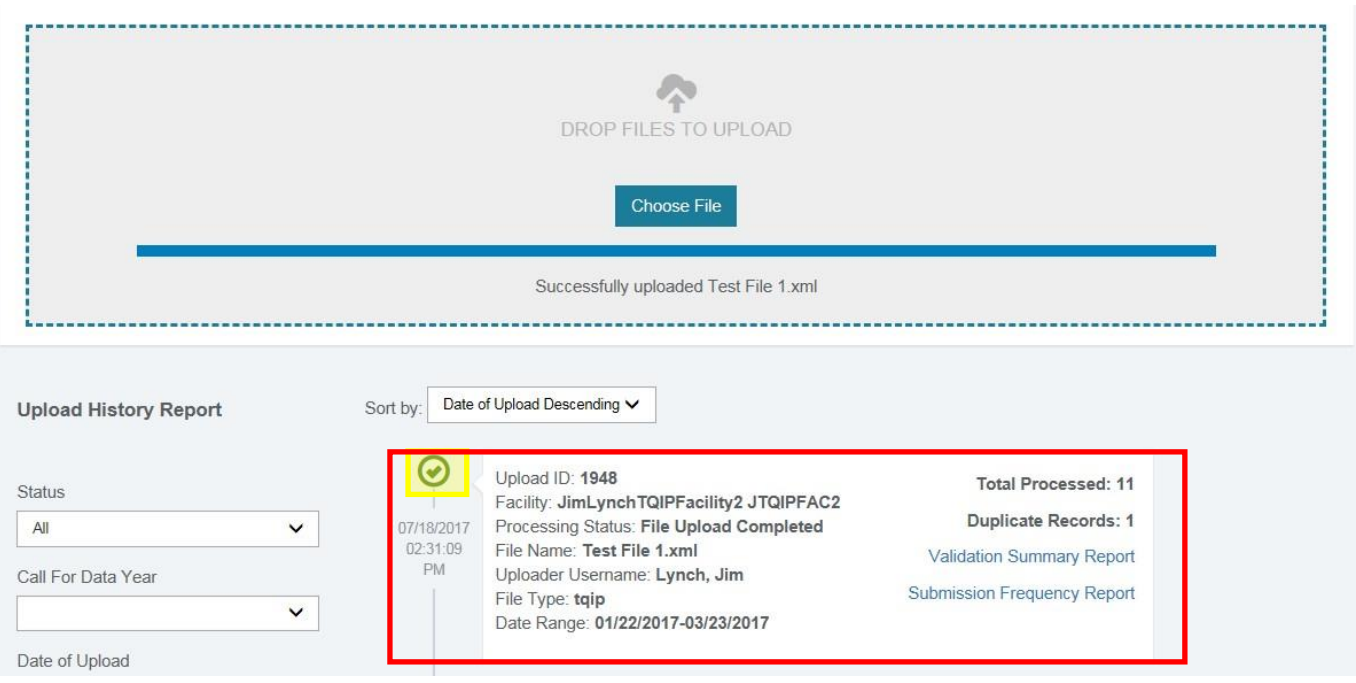

A. If your *submission is successful and passes the validator*, it will populate a page that looks like this:

- i. The highlighted green checkmark signifies the submission has passed the validator and will be uploaded.
- B. If your *submission is unsuccessful and does not pass the validator*, it will populate a page that looks like this. You must then select "**Review Complete**" to navigate to the submission history cards.

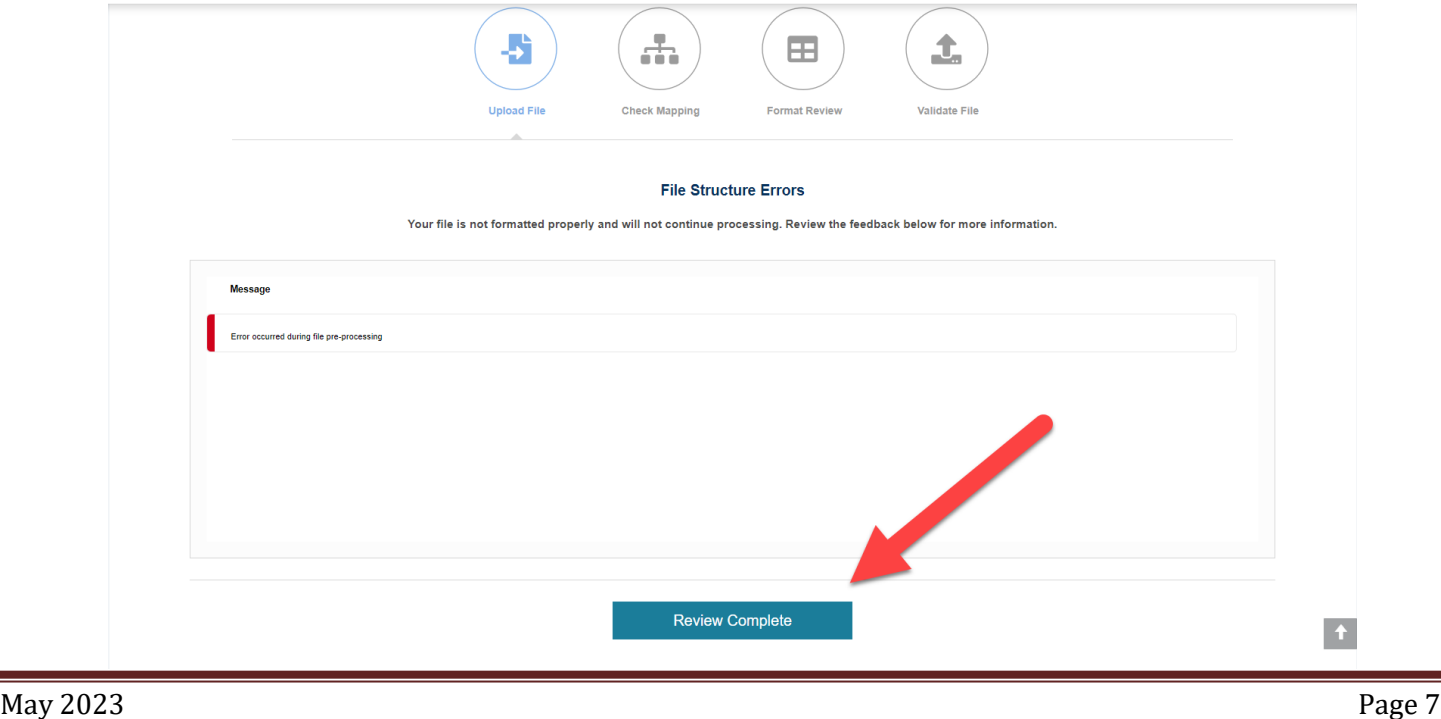

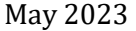

© American College of Surgeons 2023. All rights reserved Worldwide.

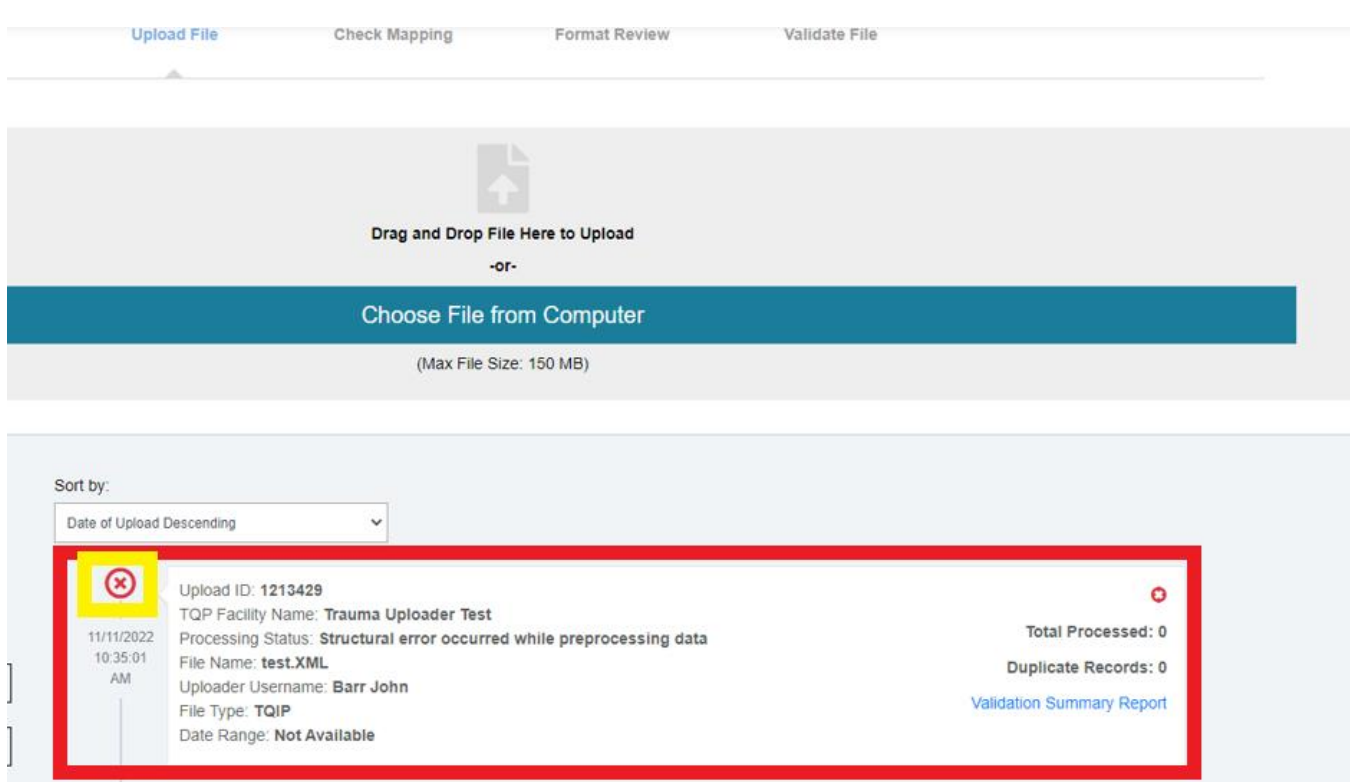

i. The highlighted red X signifies the submission failed the validator and will not be uploaded.

ii. To get more information on why your file failed, click on the *Validation Summary Report* on the lower right of the failed card:

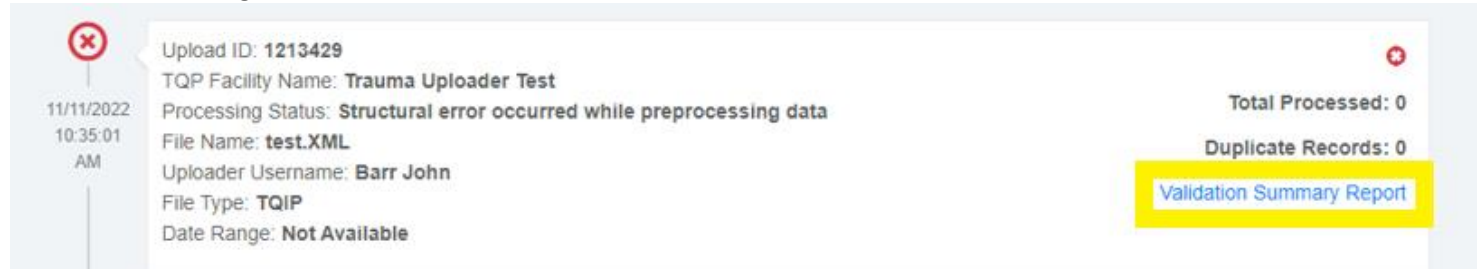

**NOTE**: the processing status listed above, "*Structural error occurred while preprocessing data*" is new to previous messaging. It is meant as a general message to indicate that your file failed. To learn specifically why a file failed, you should review your Validation Summary Report for detailed explanation.

iii. When a file is submitted with patient records that have been previously submitted to TQIP in prior upload, you will see this blue triangle in the upper right corner of the respective submission history card.

This symbol is not a cause for concern, and it is intended to alert to you that you have resubmitted record(s) in this file:

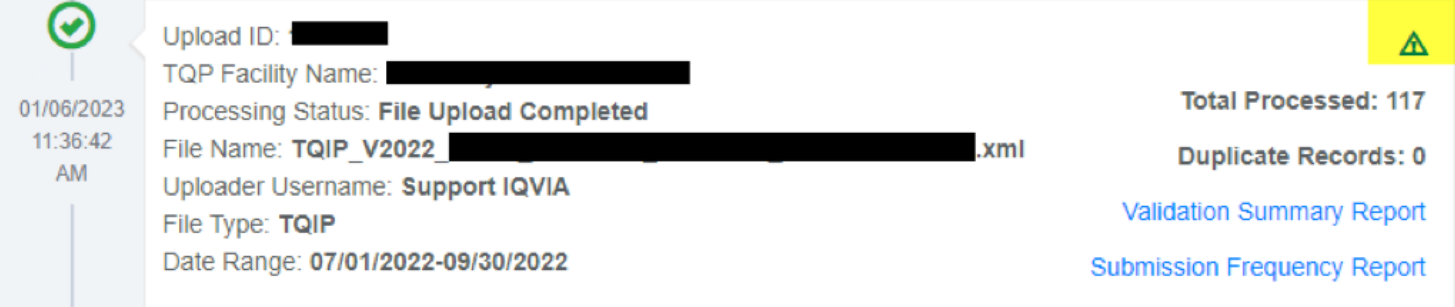